# Complete your Reference Check Assessment

#### **Reference checks are a requirement for employment with Presbyterian Senior Living**. **You must have the email address of the references you plan to submit for this process.**

You must submit your 3 references in a timely manner. You cannot move forward in the onboarding process until your 3 references have been submitted, and a minimum of 2 acceptable references have completed the assessment.

You will receive an email from: **Assessments Team noreply@healthcaresource.com** with the subject line: **References Request | [Job Title] at Presbyterian Senior Living.** 

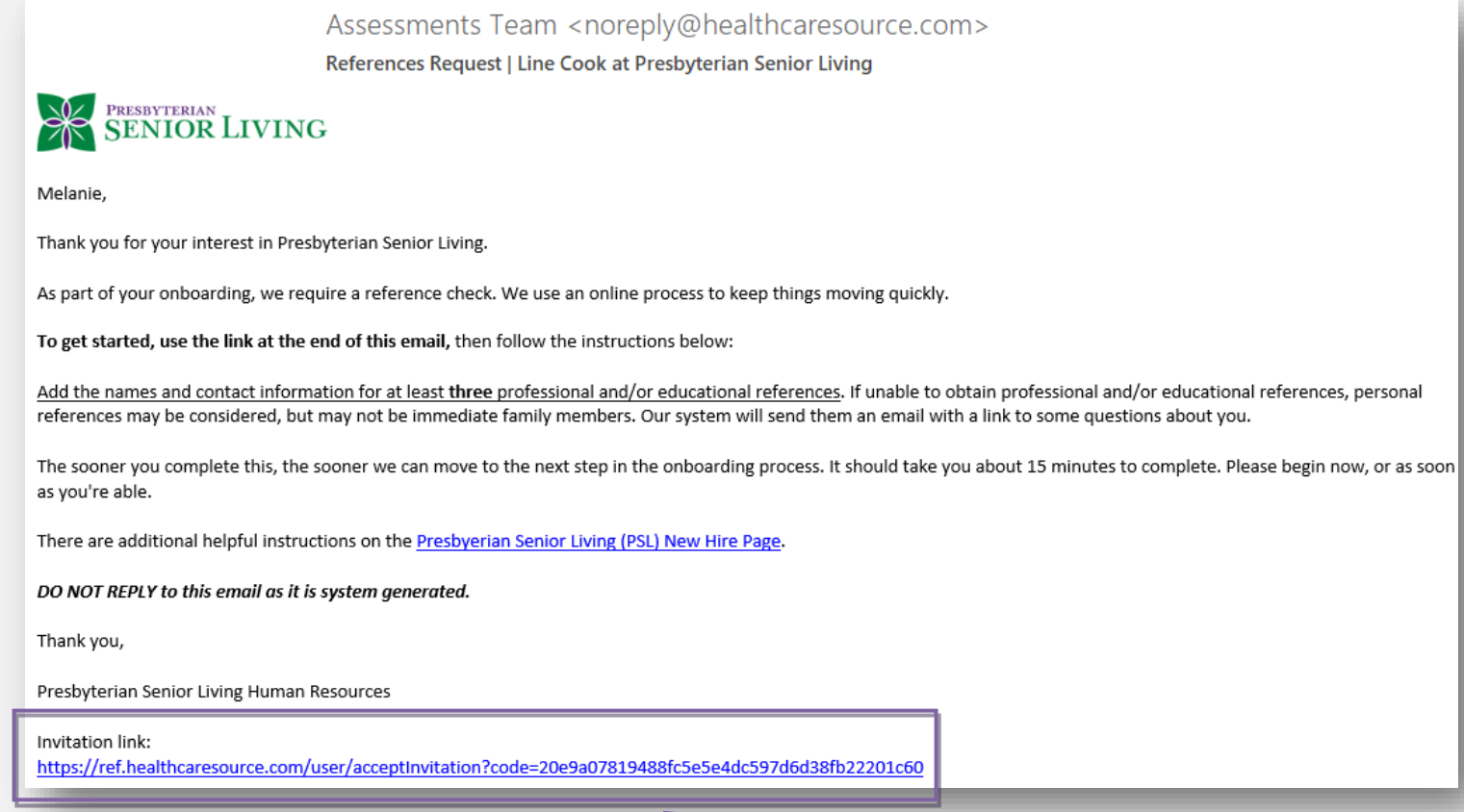

To submit your references, simply click on the **Invitation link** at the bottom of the email.

This will open the **Accept Invitation** page. Your name, username (your email address), and your email address will be pre-populated. You must **create your own password**.

Under Terms and Conditions, check the **I agree to the Terms and Conditions** before clicking **Sign Up**

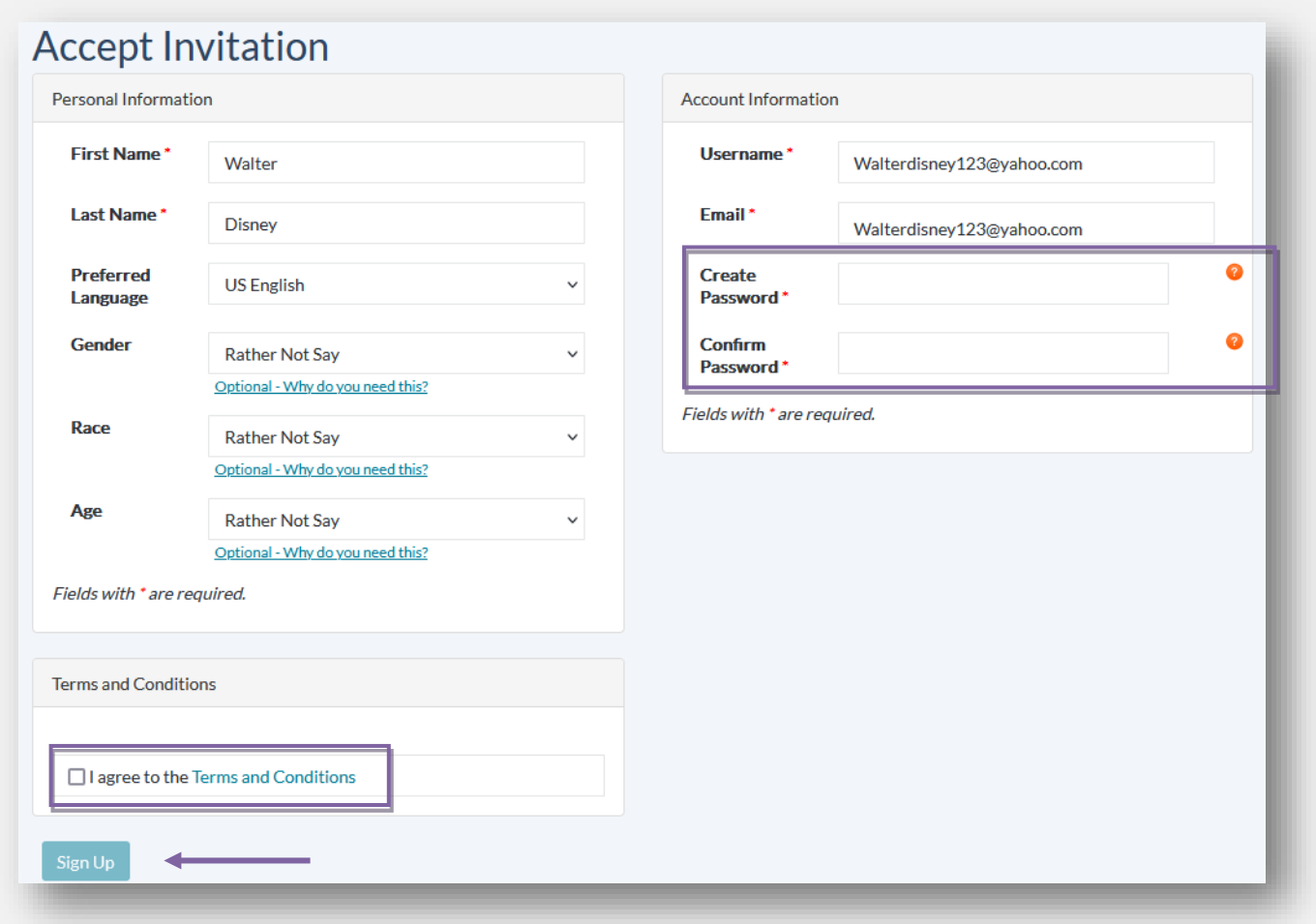

Next will be your **Candidate Dashboard**. You must click **Sign Disclosure** before Adding any references.

 $\mathbf{I}$ 

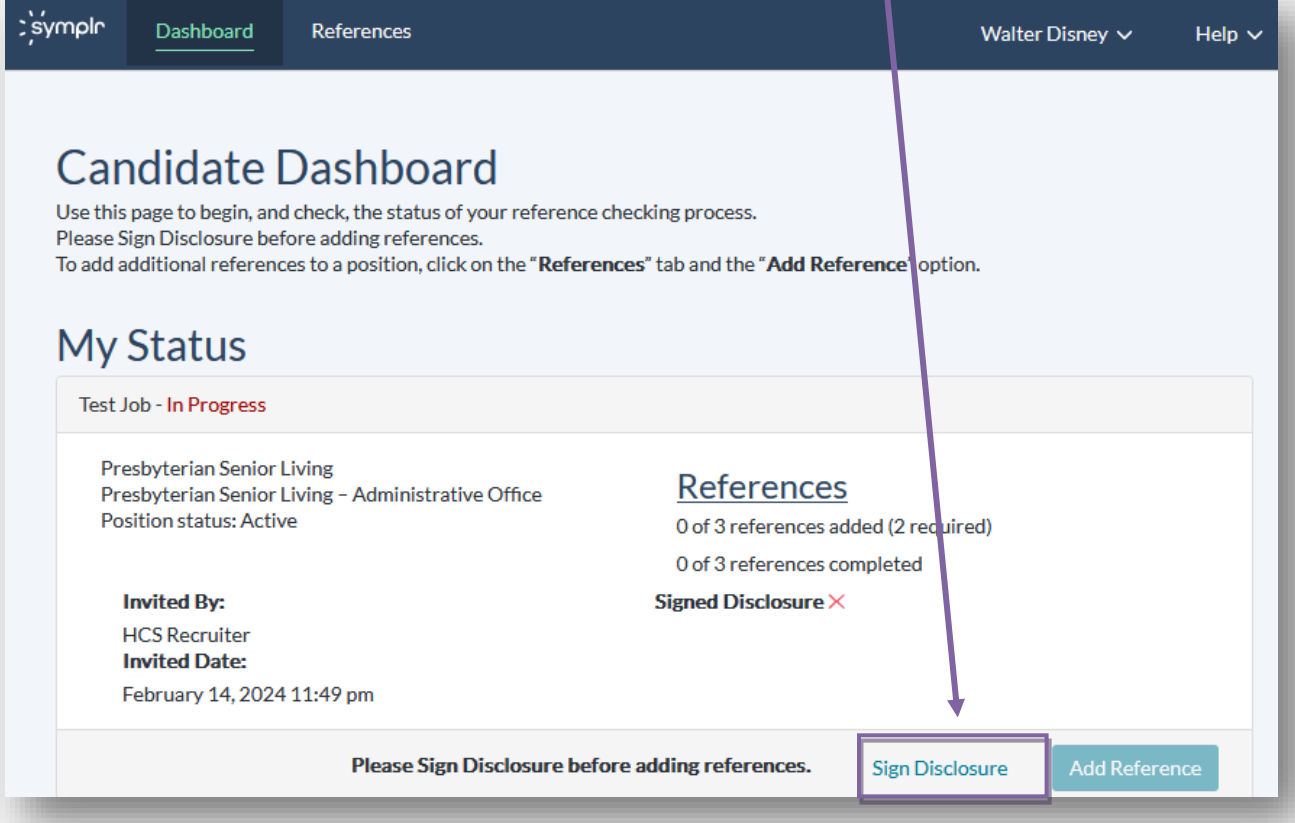

#### Page 1 of the Disclosure: **Enter your Full Name** and then click **Next**

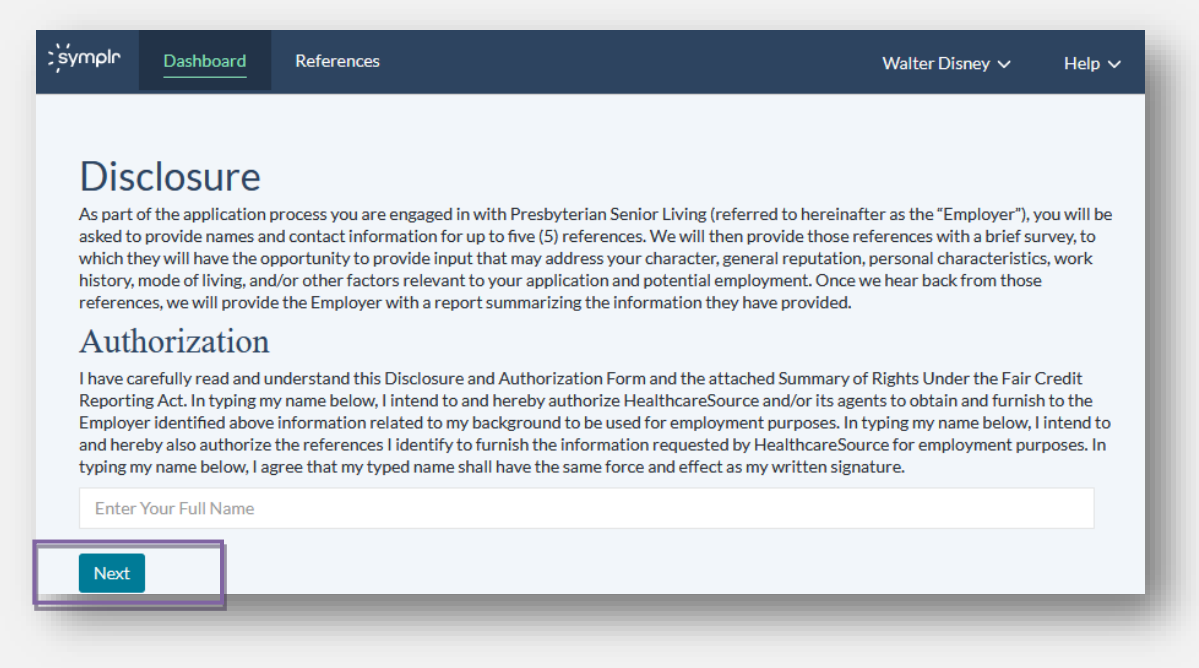

#### Page 2 of the Disclosure: Click **Next**

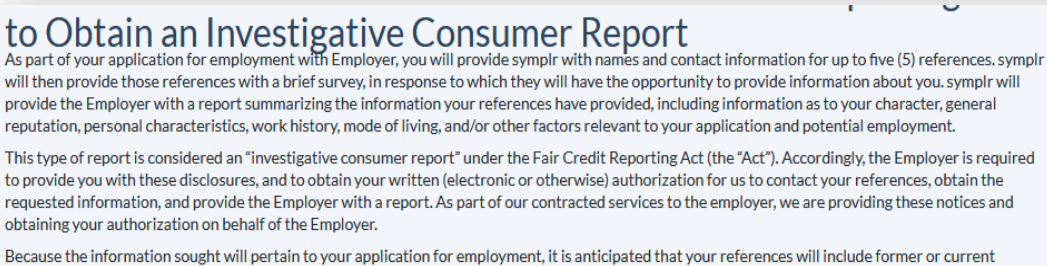

supervisors. However, you may also choose to provide the name of a neighbor, friend, associate, co-worker or other person with whom you are acquainted. or who has knowledge of such items of information.

You have a right to request additional disclosures regarding the investigation requested in connection with the investigative consumer report. Specifically, you have the right to make a written request to symplr, acting on the Employer's behalf, within "a reasonable period of time," which we deem to mean ten (10) business days after your receipt of this notice, for a complete and accurate disclosure of the nature and scope of the investigation requested. This written request may be made electronically, by emailing legal@symplr.com, or via U.S. mail or commercial carrier 100 Sylvan St., Suite 100, Woburn, MA 01801. Attn: Legal.

#### Page 3 of the Disclosure: Click **Finish**

## A Summary of Your Rights Under the Fair Credit Reporting Act

The federal Fair Credit Reporting Act (FCRA) promotes the accuracy, fairness, and privacy of information in the files of consumer reporting agencies. There are many types of consumer reporting agencies, including credit bureaus and specialty agencies (such as agencies that sell information about check writing histories, medical records, and rental history records). Here is a summary of your major rights under FCRA. For more information, including information about additional rights, go to www.consumerfinance.gov/learnmore or write to: Consumer Financial Protection Bureau, 1700 G Street N.W., Washington, DC 20552.

9. Retailers, Finance Companies, and All Other Creditors Not Listed Above

Federal Trade Commission Consumer Response Center 600 Pennsylvania Avenue, N.W. Washington, DC 20580 (877) 382-4357

## You will now see your disclosure marked as signed. You may now click **Add Reference**.

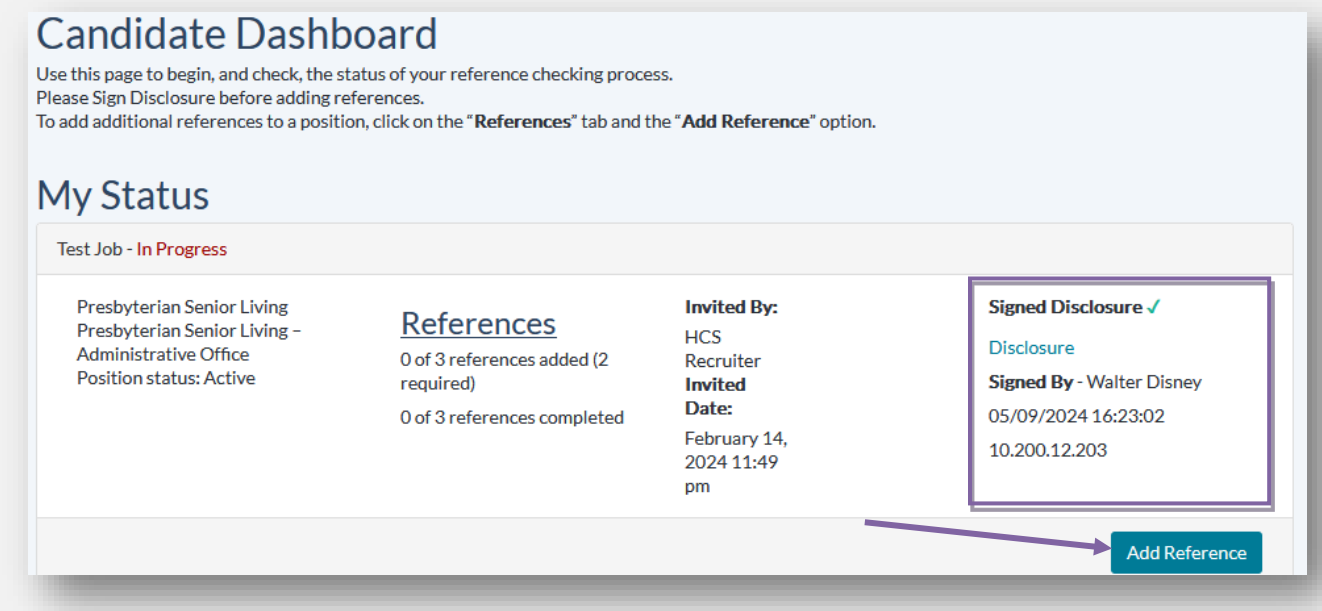

# You must **enter all of the required fields (\*)** for your reference before clicking **Next**.

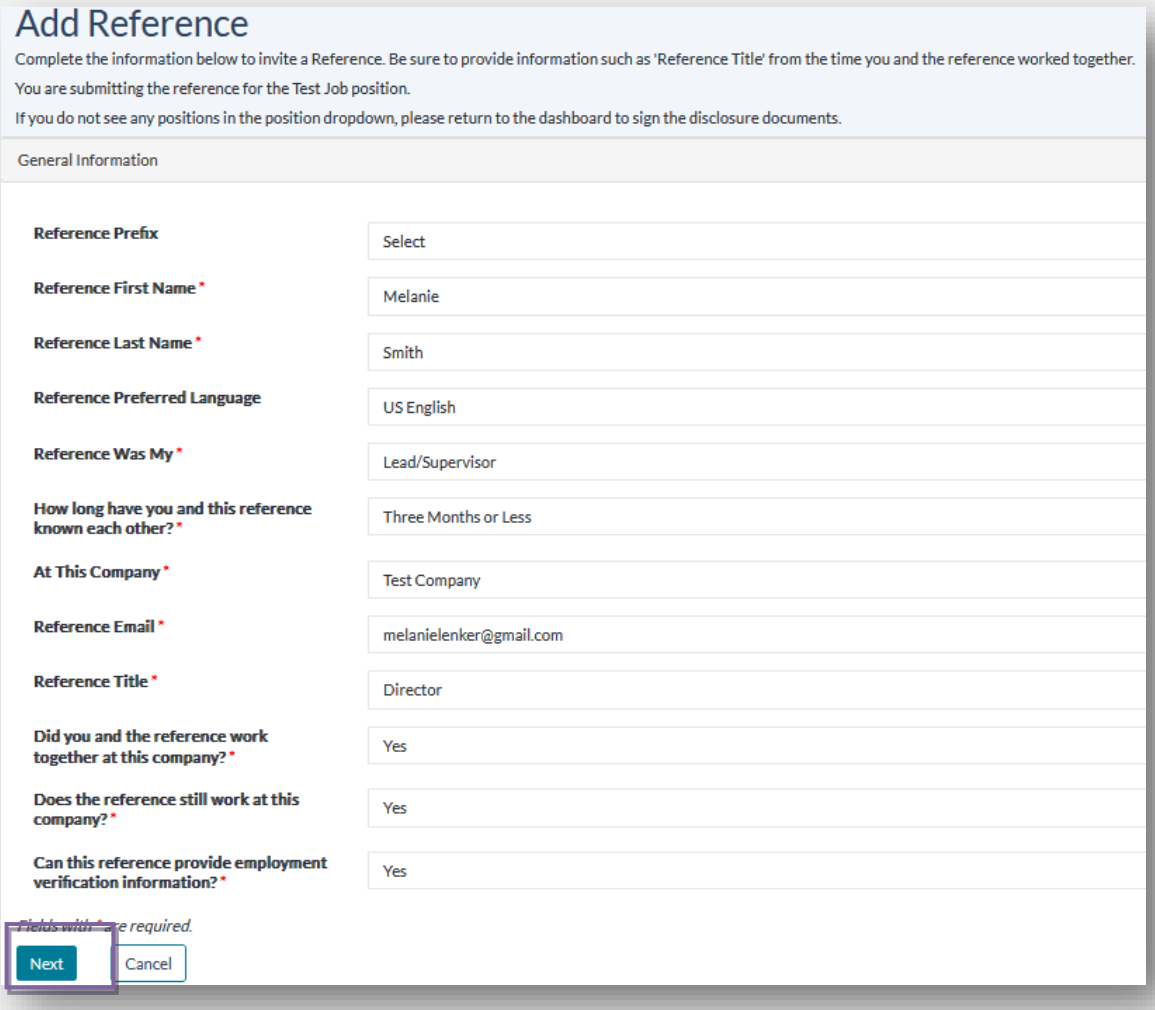

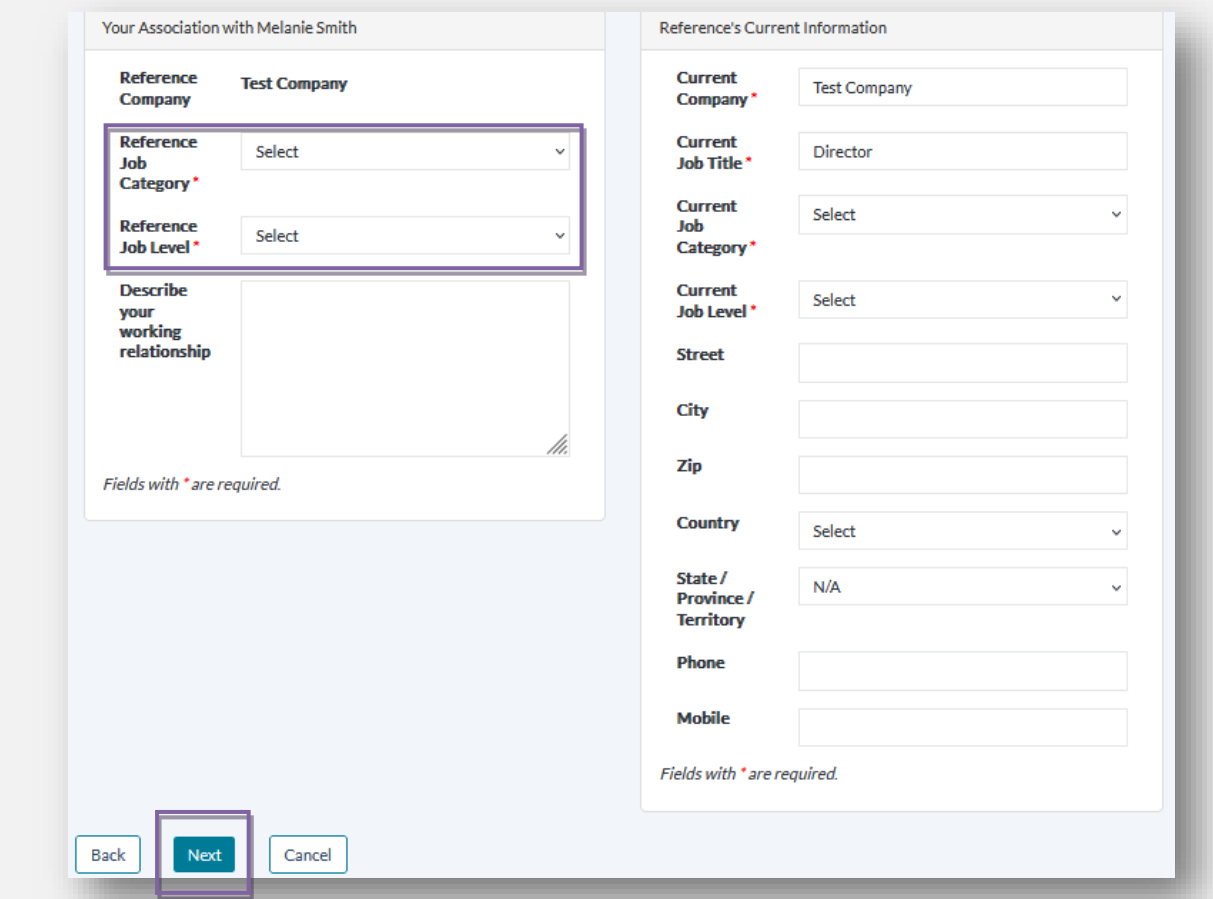

# Select **Reference Job Category** and **Reference Job Level**. Click **Next**.

### Click **Send Invitation to Reference**.

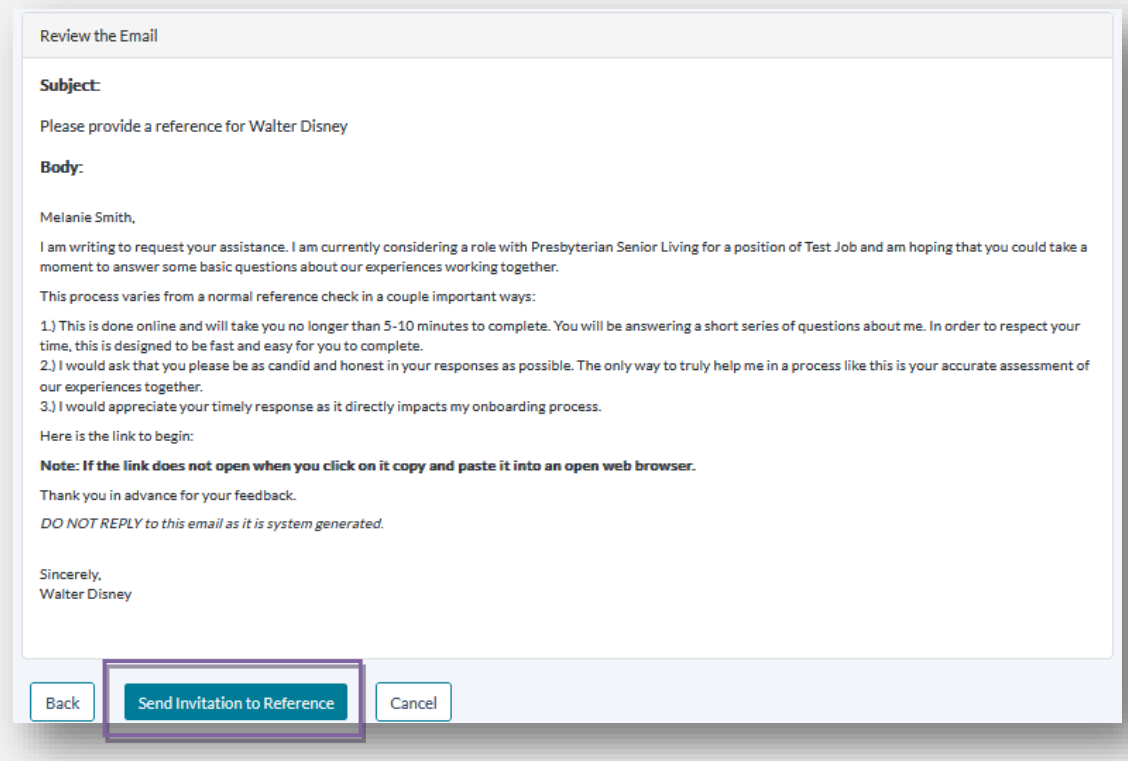

Your reference will receive an email from Assessments Team noreply@healthcaresource.com with subject line: **Please provide a reference for [Your Name]**.

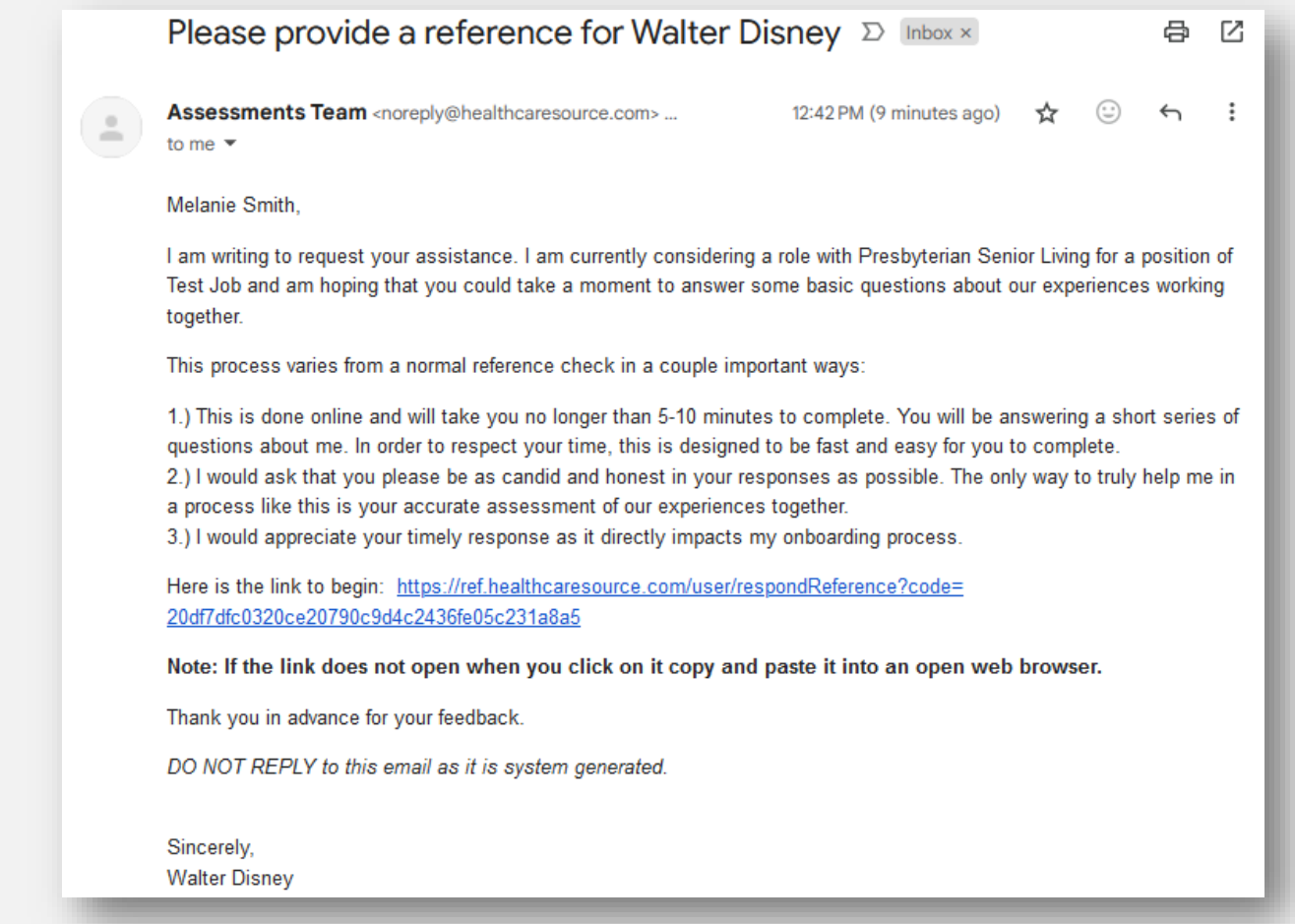

Once the email has been sent, you will be directed back to the Candidate Dashboard. Click **Add Reference** to repeat the process until you have added a minimum of 2 references.

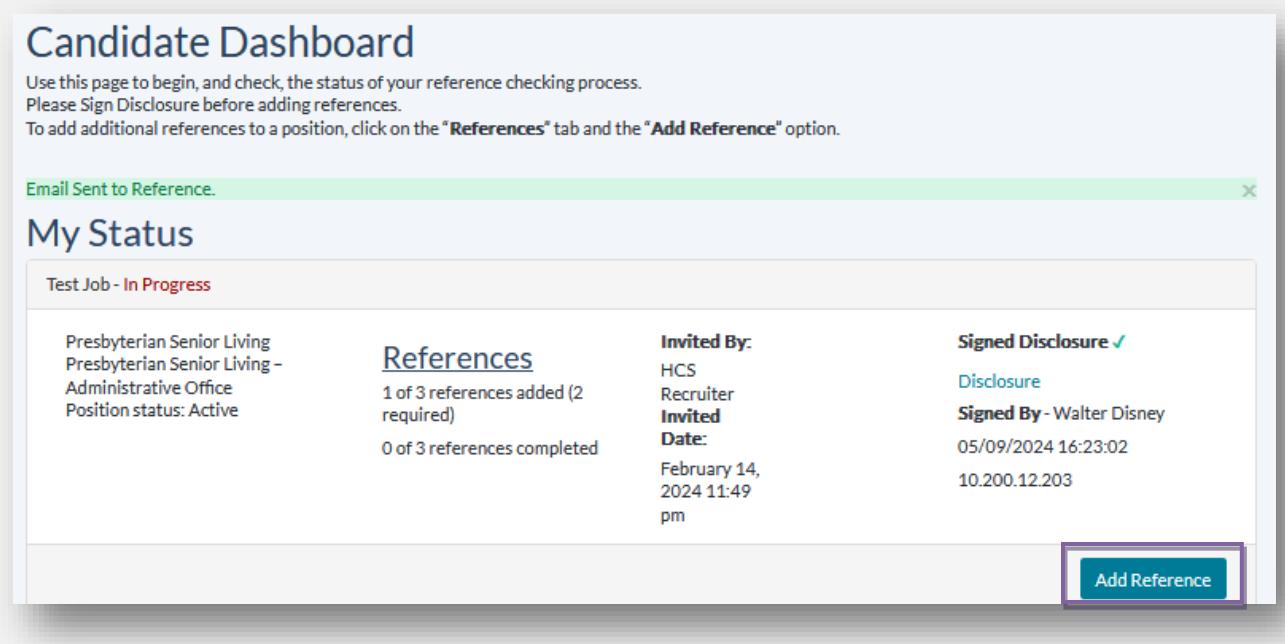

You can check the status of your references at any time within the Candidate Dashboard by selecting **References** at the top.

**You are responsible in ensuring a minimum of 2 of your submitted references complete the assessment.**

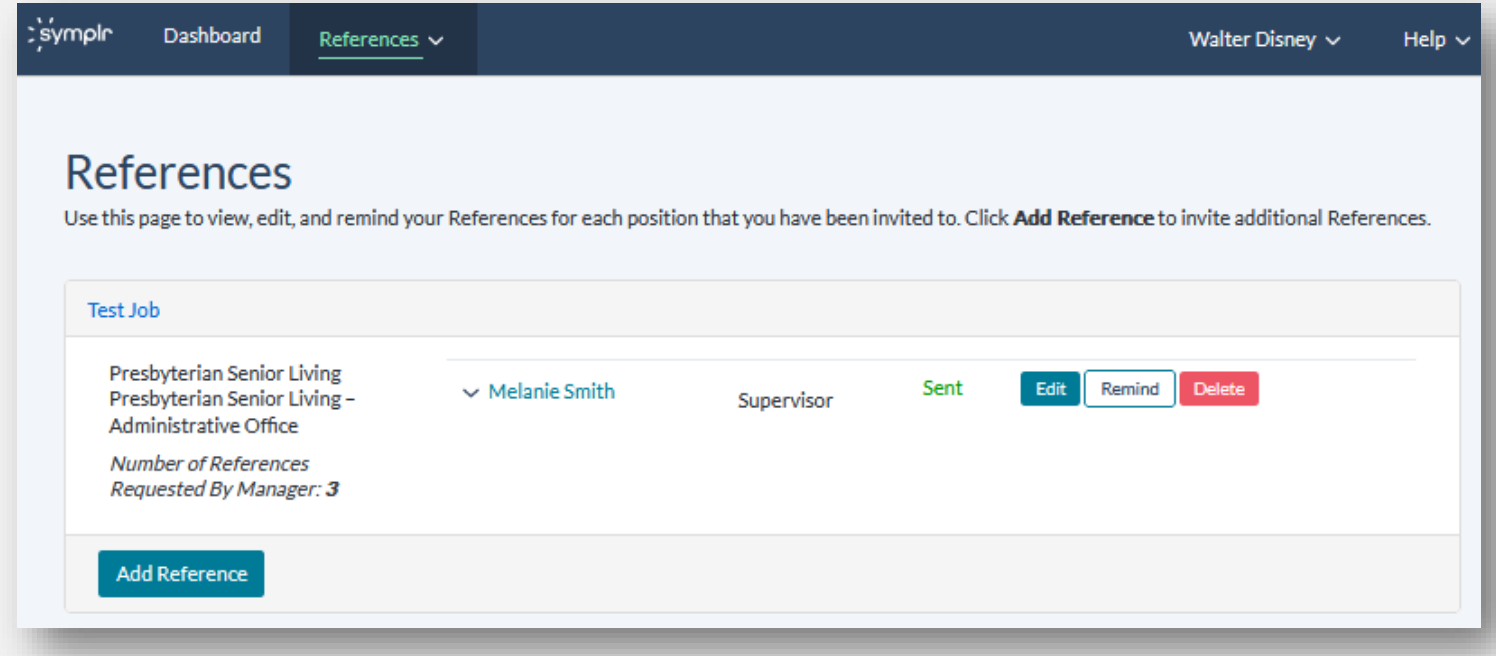

You have a few options on this page. You may make changes to your submitted references:

- Edit: Displays the Edit Reference page, where you may edit their contact information, your description of your working relationship, and other associated details.
- Remind: Clicking this link (and clicking OK in the confirmation pop-up that displays) automatically sends the reference an email reminder to complete their reference assessment.
- Delete: Deletes the reference from your list of references.

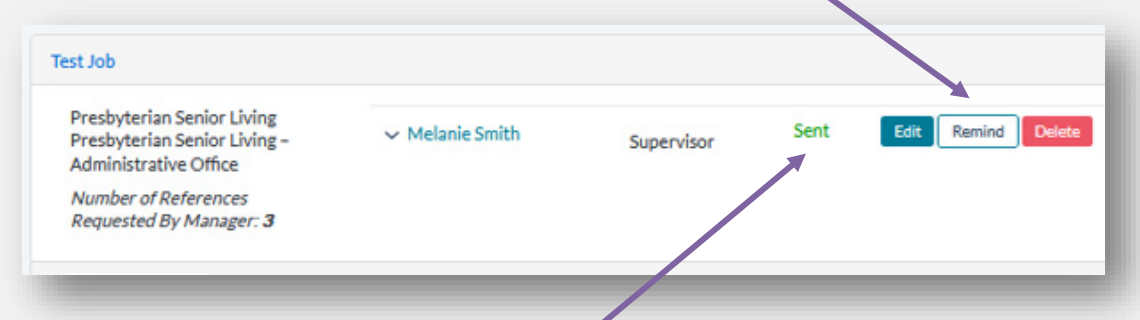

You can also view the submitted references completion/sent status:

- Sent: Invitation has been sent to the reference's email address.
- Undeliverable: Invitation email has been bounced back by the email address provided. In these cases, you'll want to double-check the email address you entered to verify its accuracy.
- Started: Reference has received the assessment invitation and has begun working to complete it.
- Completed: Reference has completed the reference assessment.